Once the Student is login to the Student Portal <https://sanskritdde.samarth.edu.in/> through their Credentials needs to follow below steps:

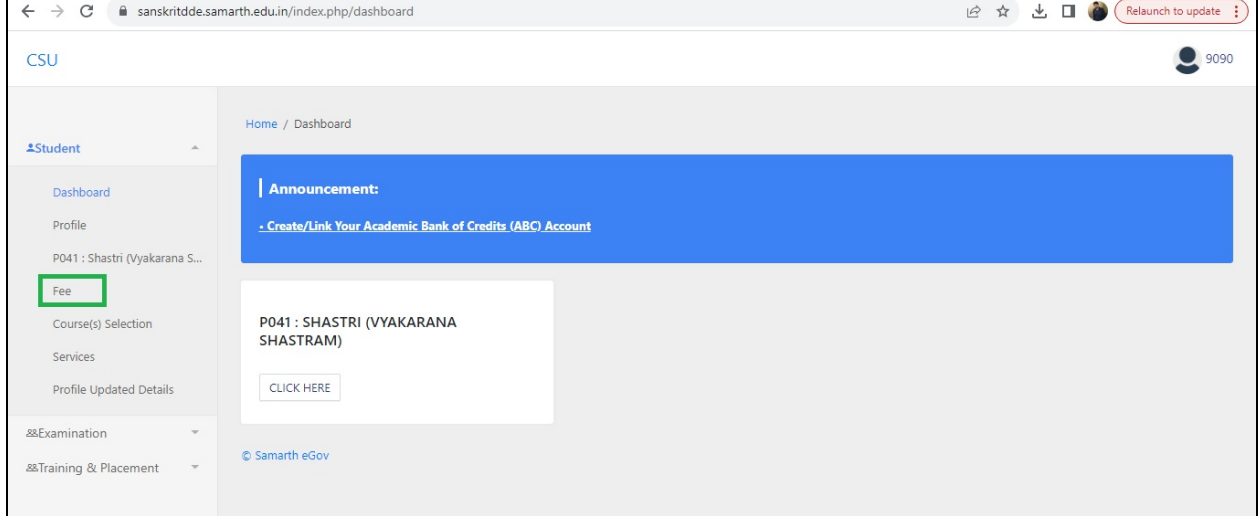

1. To pay the Fees Students need to click on Fee Button:

## 2. After clicking on Fee , click on click here button:

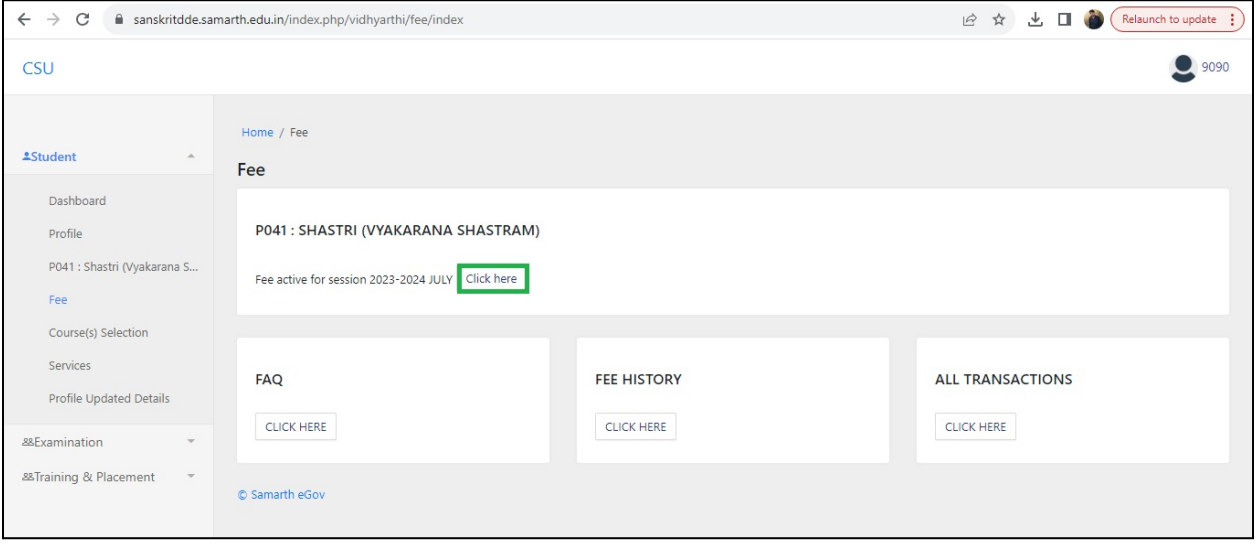

3. Then Foreign Students needs to click on : Click here for International Payment

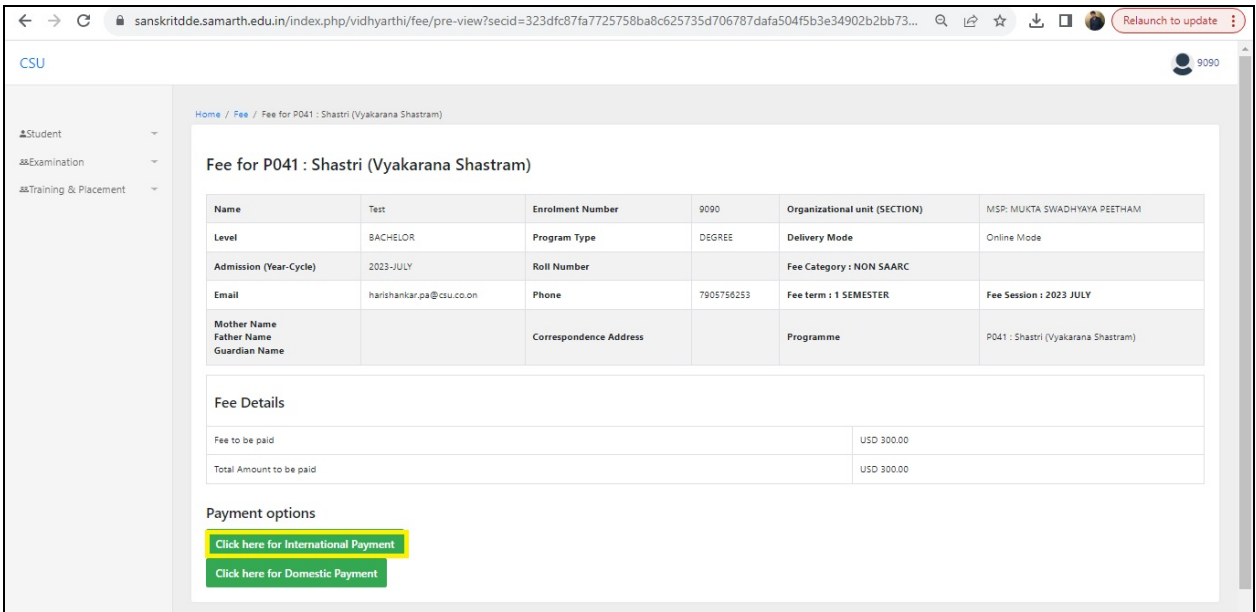

## 4. Indian Students need to click on: Click here for Domestic Payment

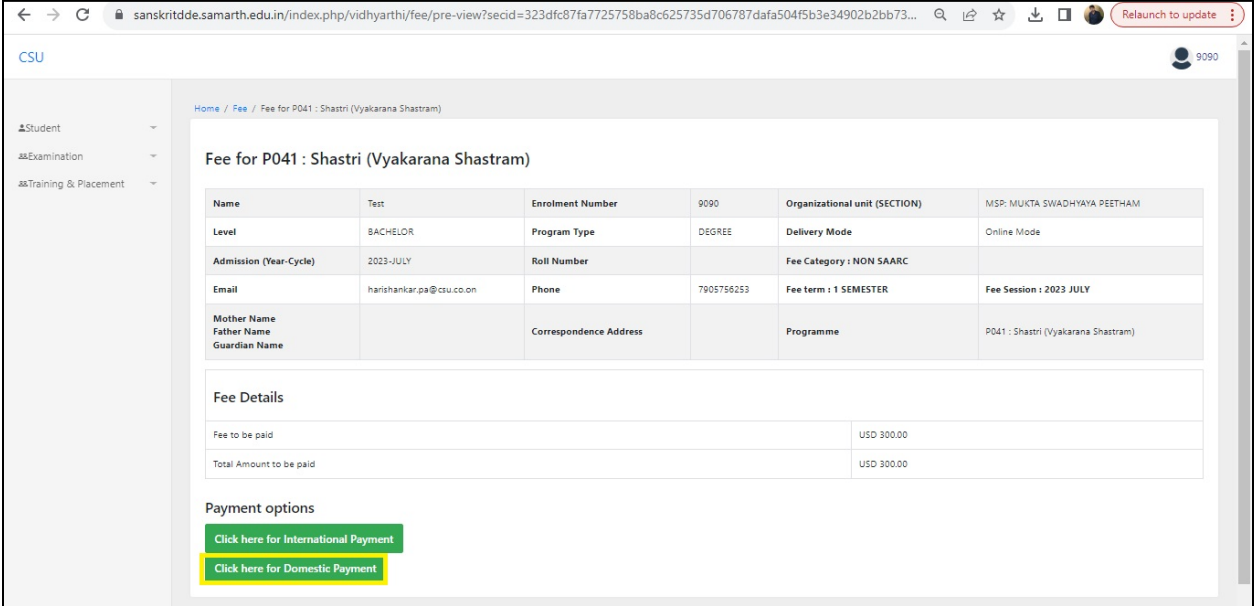

5. Then Fill the card details and pay the fee:

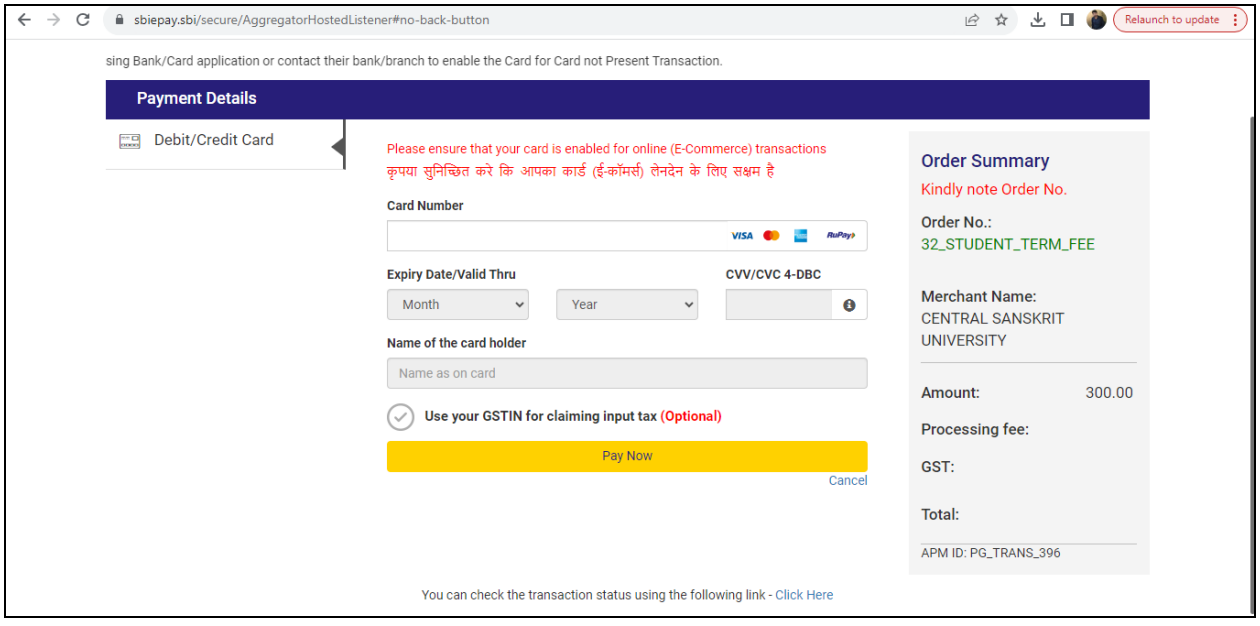

## Thank you